# **2007** 款宝马无法起动需要同步 **DME/DDE** 和 防盗 **CAS** 匹配操作方法

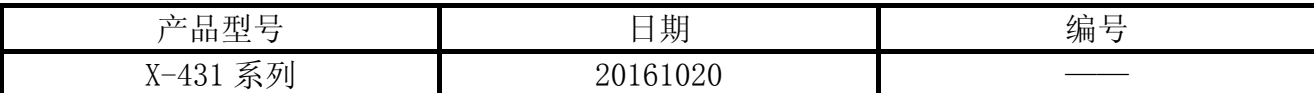

## 实测车型:

宝马, 2007年款, VIN:WBAHN61068DT\*\*\*\*\*, 如图 1。

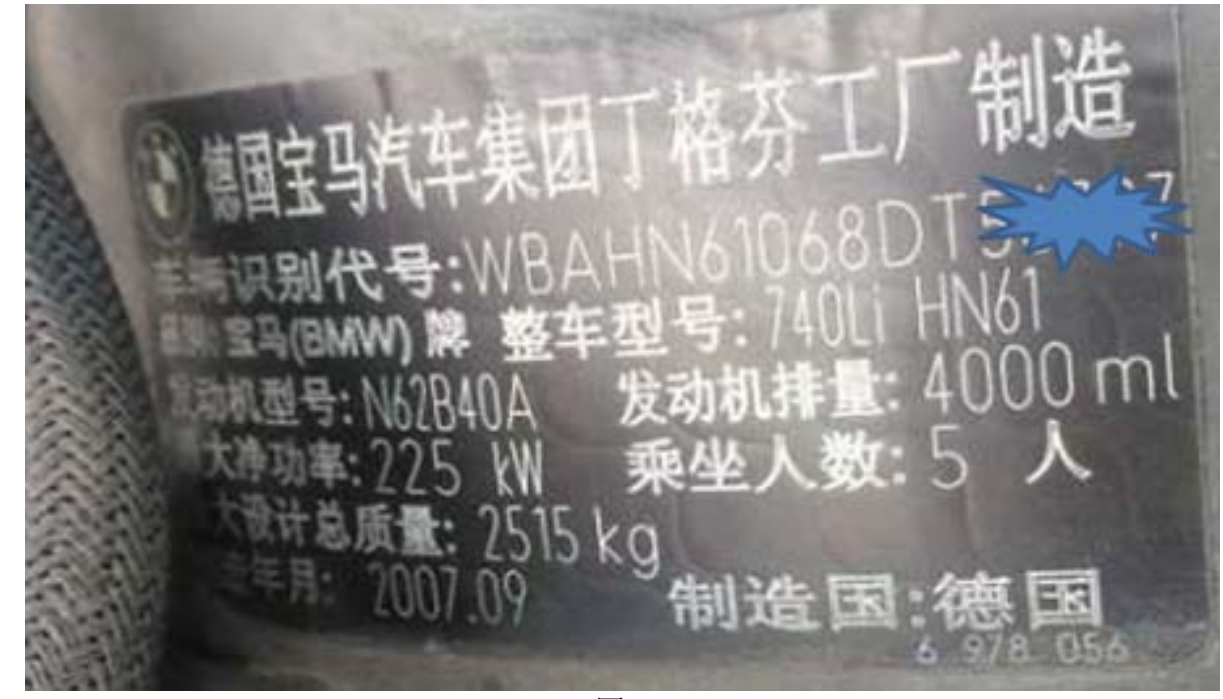

图 1

# 功能说明:

● 宝马发动机无法正常启动, 并储存 "2F44 DME EWS 辨伪保护 当前"故障码, 如图 2, 无法清除,需要 X-431 执行此服务流程。

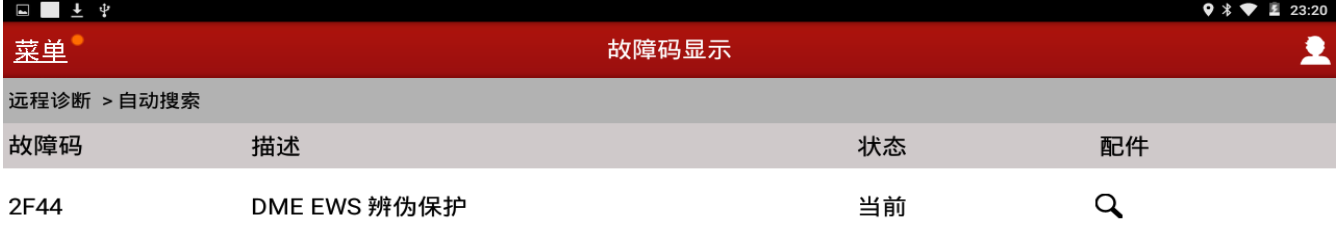

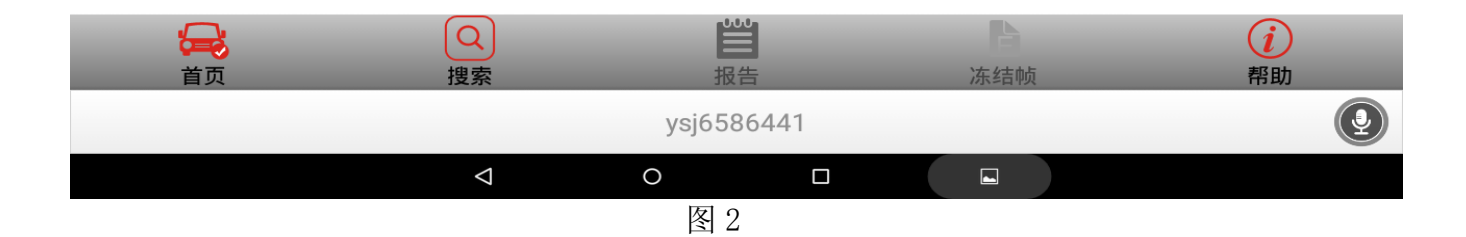

# 注意事项:

- 如果车辆具有手动变速箱,请踩下并松开离合器踏板;
- z 车辆静止,停放在水平位置;
- z 必须应用驻车制动器;
- z 对于手动变速箱,将变速杆换到空档位;
- 对于自动变速箱, 将变速杆换到 P 位置;

# 操作指引:

- 1).打开点火开关,不起动发动机;
- 2).选择宝马 V49.30 以上版本;
- 3).选择"自动搜索";
- 4).显示车辆信息和配置,如图 3,确认后点击下一步;

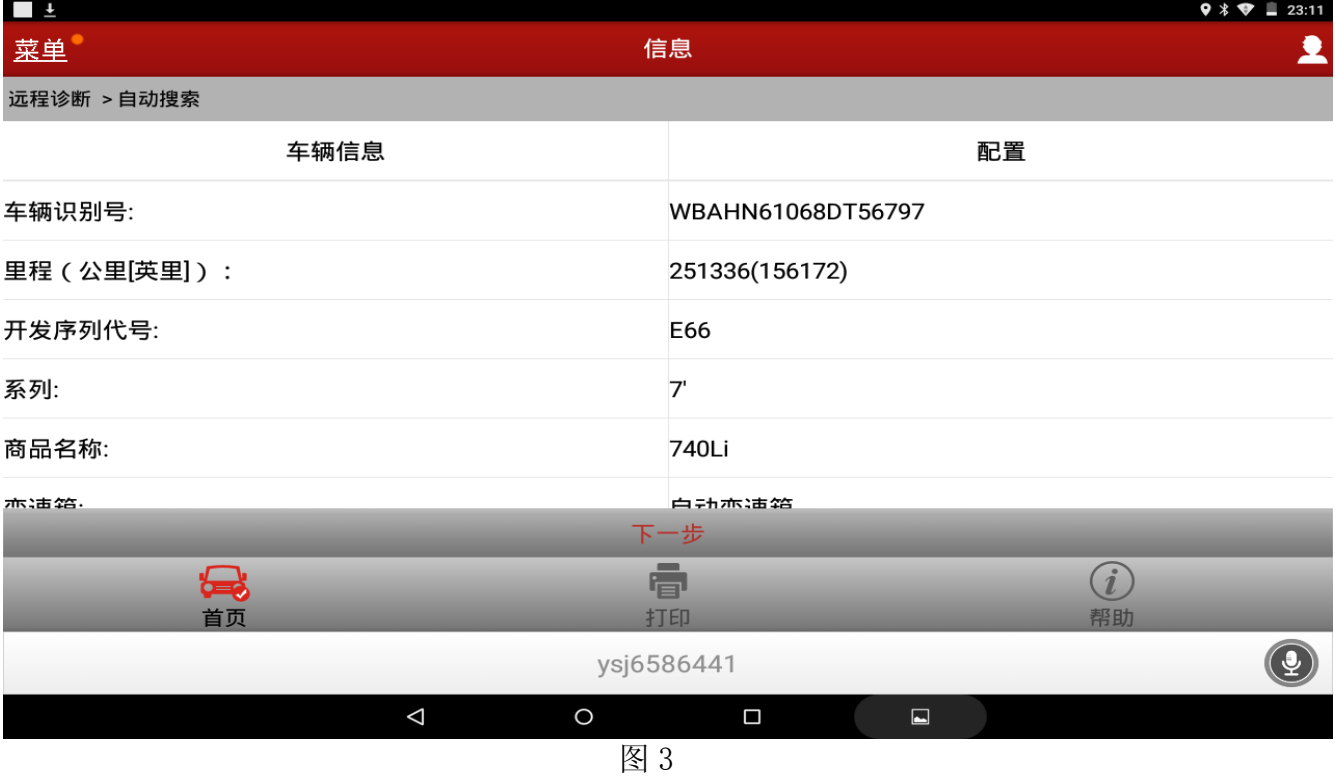

### 5).选择 ECM 发动机系统;

| 6). 选择"特殊功能"菜单, 如图 4; |          |            |        |           |                                                          |
|-----------------------|----------|------------|--------|-----------|----------------------------------------------------------|
| $\Box$                |          |            |        |           | $9 * 23:21$                                              |
| 菜单                    |          | 菜单显示       |        |           | 2                                                        |
| 远程诊断 >自动搜索            |          |            |        |           |                                                          |
| 读故障码                  |          |            |        |           |                                                          |
| 清故障码                  |          |            |        |           |                                                          |
| 读数据流                  |          |            |        |           |                                                          |
| 读冻结帧                  |          |            |        |           |                                                          |
| 动作测试                  |          |            |        |           |                                                          |
| 特殊功能                  |          |            |        |           |                                                          |
| 8<br>首页               |          | 春<br>打印    |        |           | $\left( \begin{matrix} \cdot \end{matrix} \right)$<br>帮助 |
|                       |          | ysj6586441 |        |           | $\mathbf{Q}$                                             |
|                       | $\Delta$ | $\circ$    | $\Box$ | $\square$ |                                                          |

图 4

7). 选择"DME/DDE(数字式马达电子系统/数字式柴油电子系统)-CAS(钥匙匹配仪)调节", 如

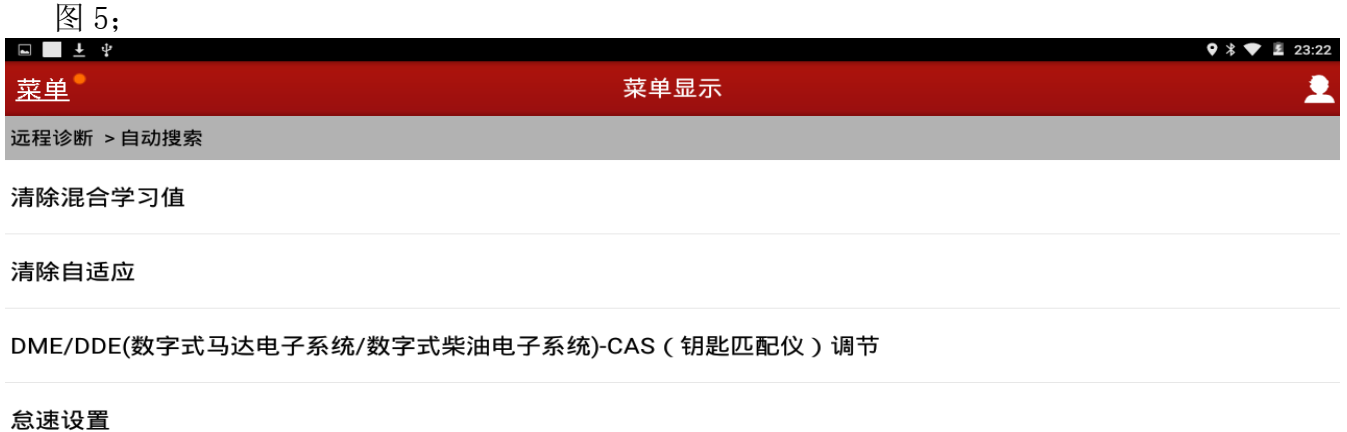

#### 油耗指示灯调节

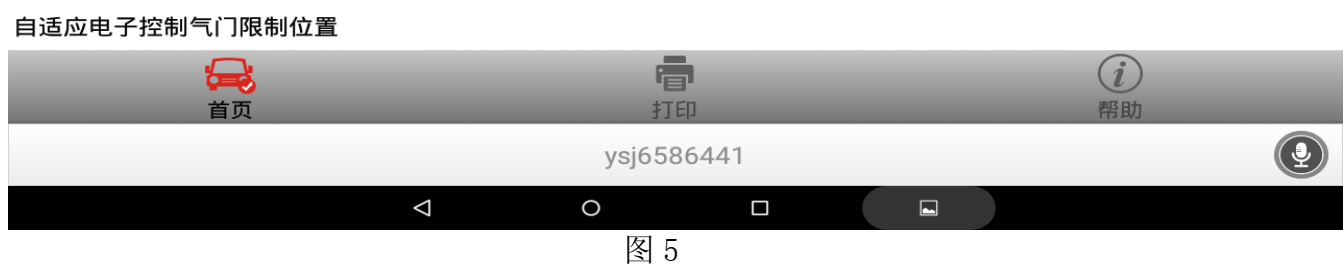

8). 提示: 如果不满足条件, 将引起发动机启动故障, 您确定执行该项功能吗?点击"是", 如图 6;

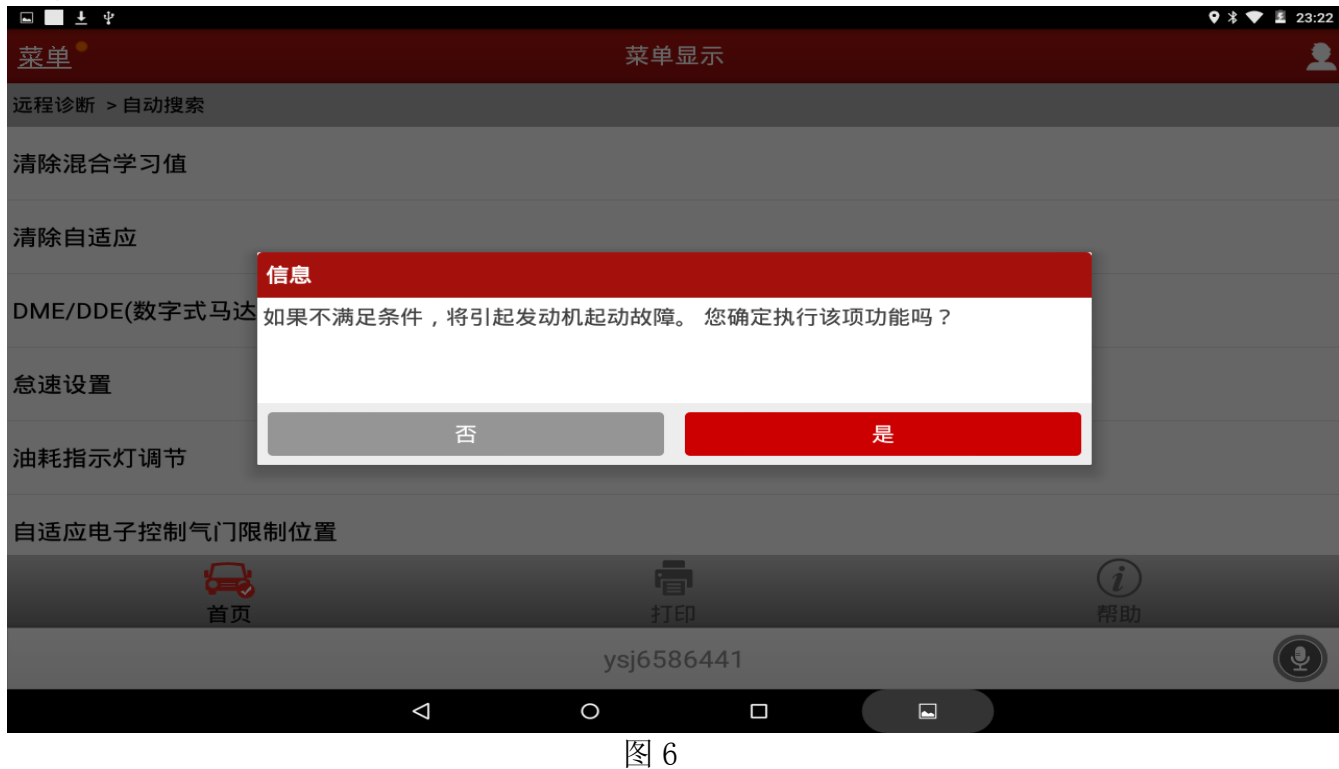

### 9). 按提示操作: 关闭发动机, 打开端子(15)点火, 确认后点击确定, 如图 7;

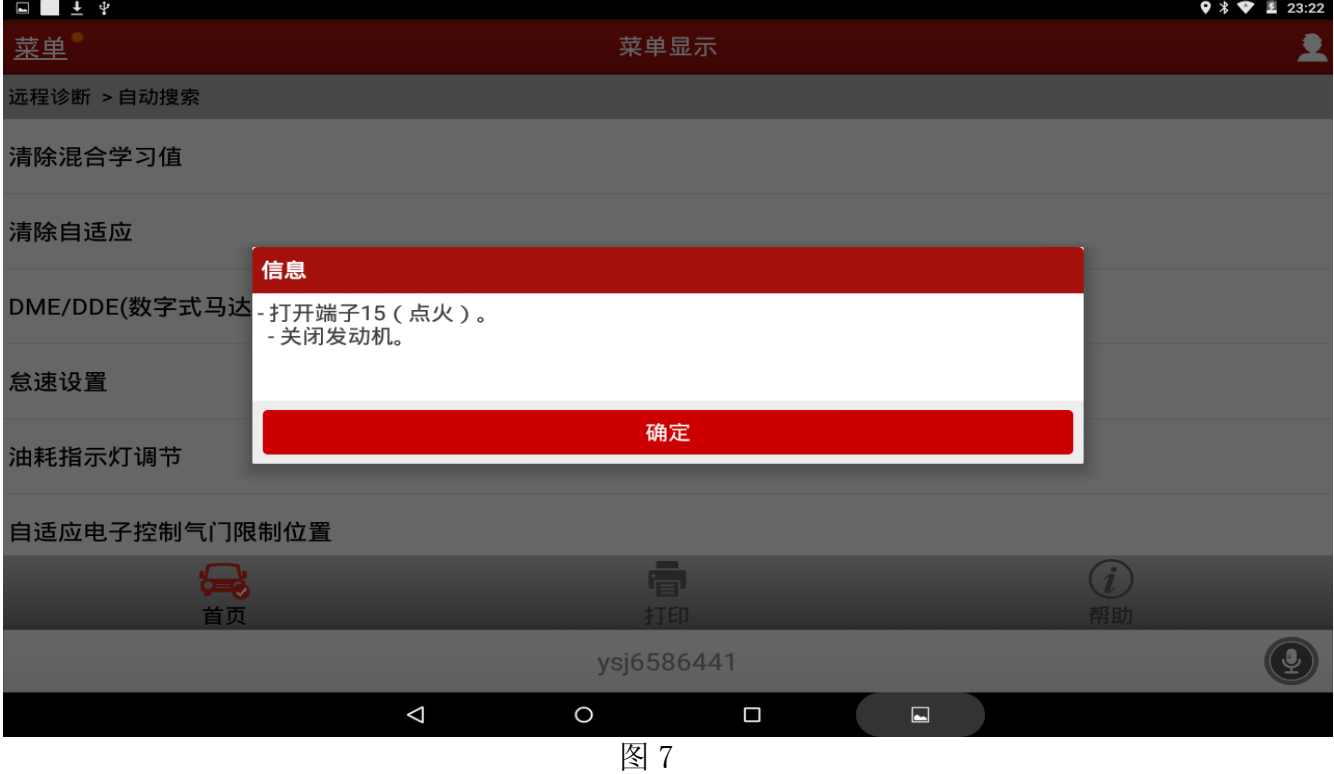

10).提示:在下一步测试步骤中启动 DME/DDE(数字式马达电子系统/数字式柴油电子系 统)-CAS(钥匙匹配仪)调节。点击确定,如图 8;

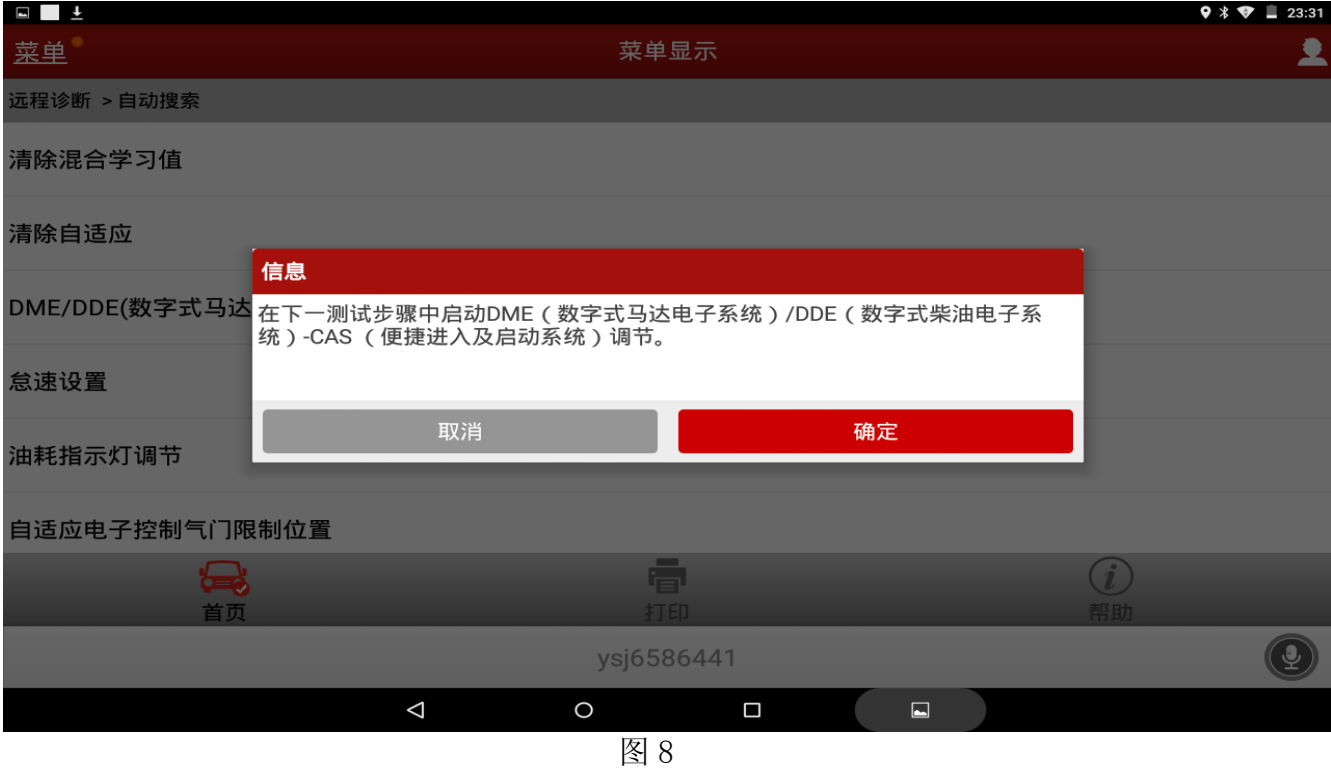

11).点击[3]启动值匹配(复位,不带新的 DME 数字式马达电子系统/ DDE 数字式柴油电子系 统)控制单元,如图 9;

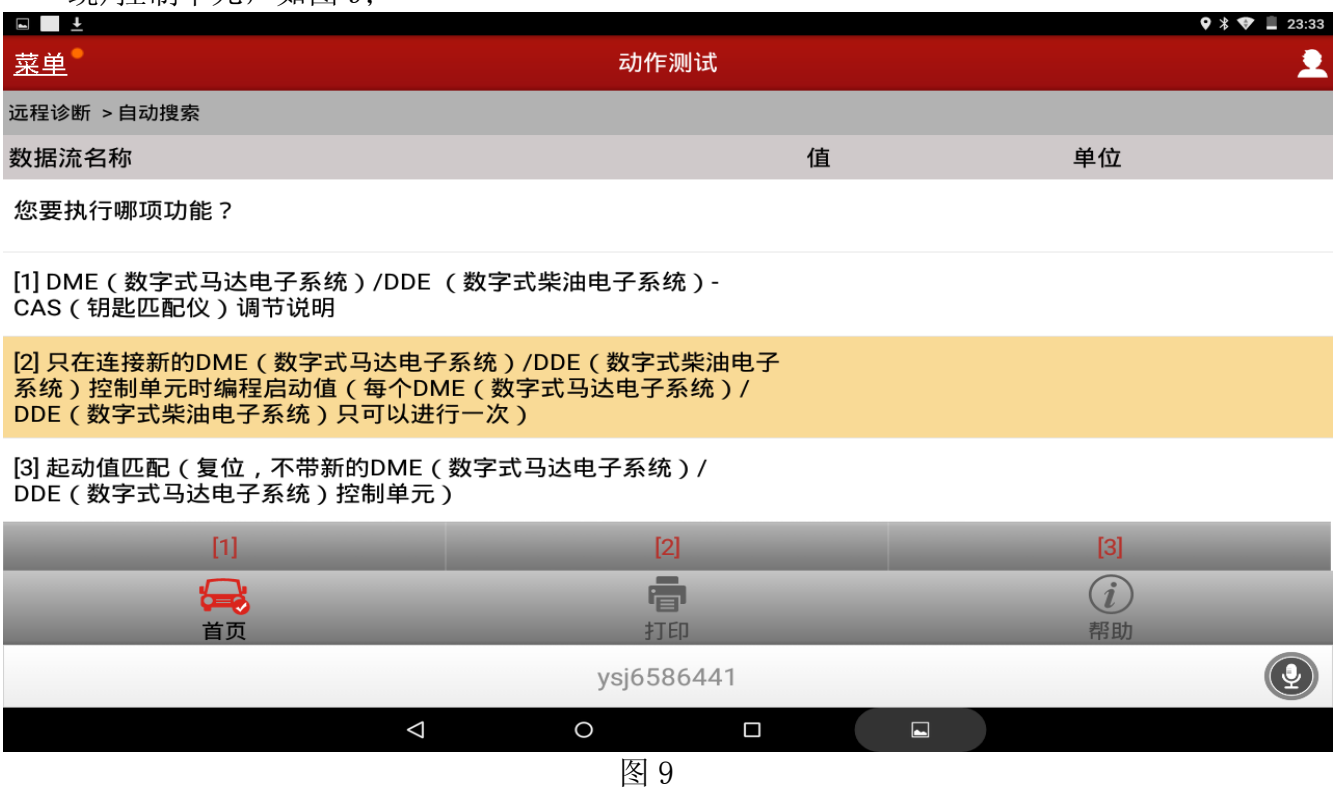

12).提示:无空间储存启动值!一个启动值已经由该 DME 数字式马达电子系统/ DDE 数字式 柴油电子系统)控制单元进行编程。DME 数字式马达电子系统/ DDE 数字式柴油电子系统) 控制单元只能对启动值编程一次。如果必要,继续匹配启动值。点击确定,如图 10;

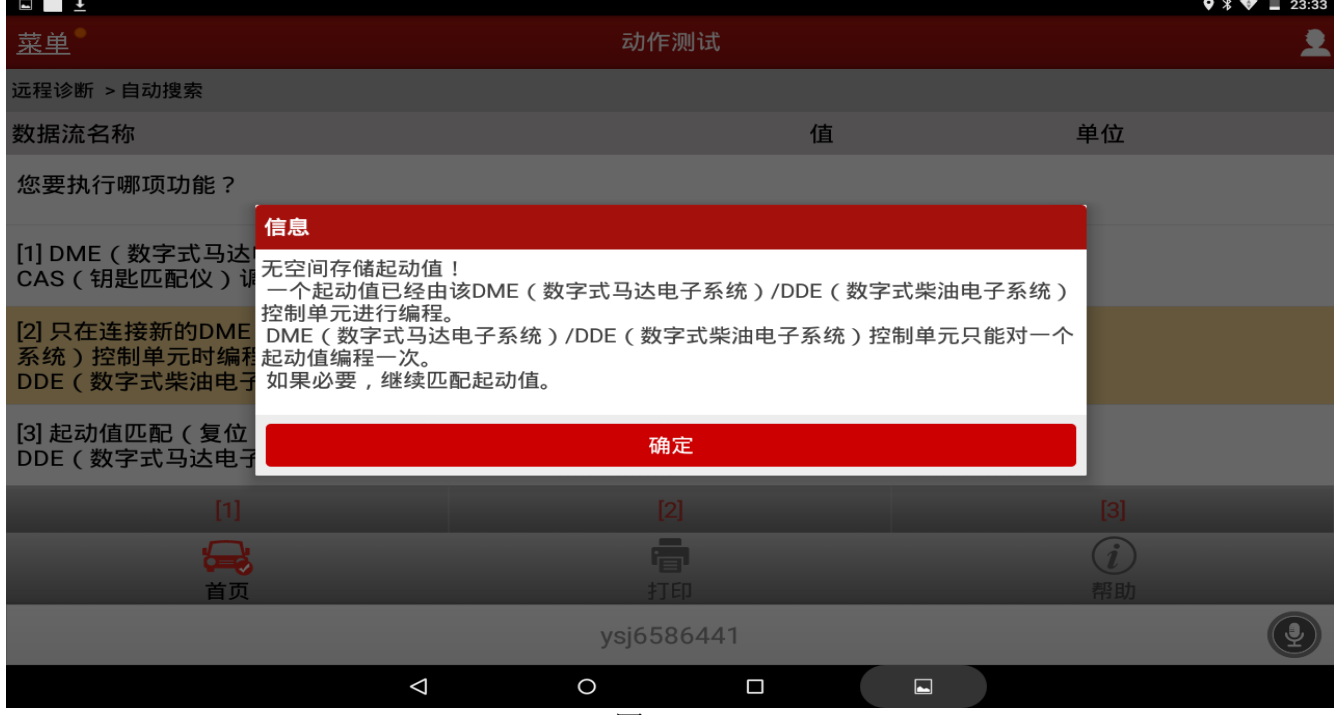

图 10

### 13). 显示启动值编程或启动值复位成功。执行关闭端子 15 和端子 R 后点击确定, 如图 11.

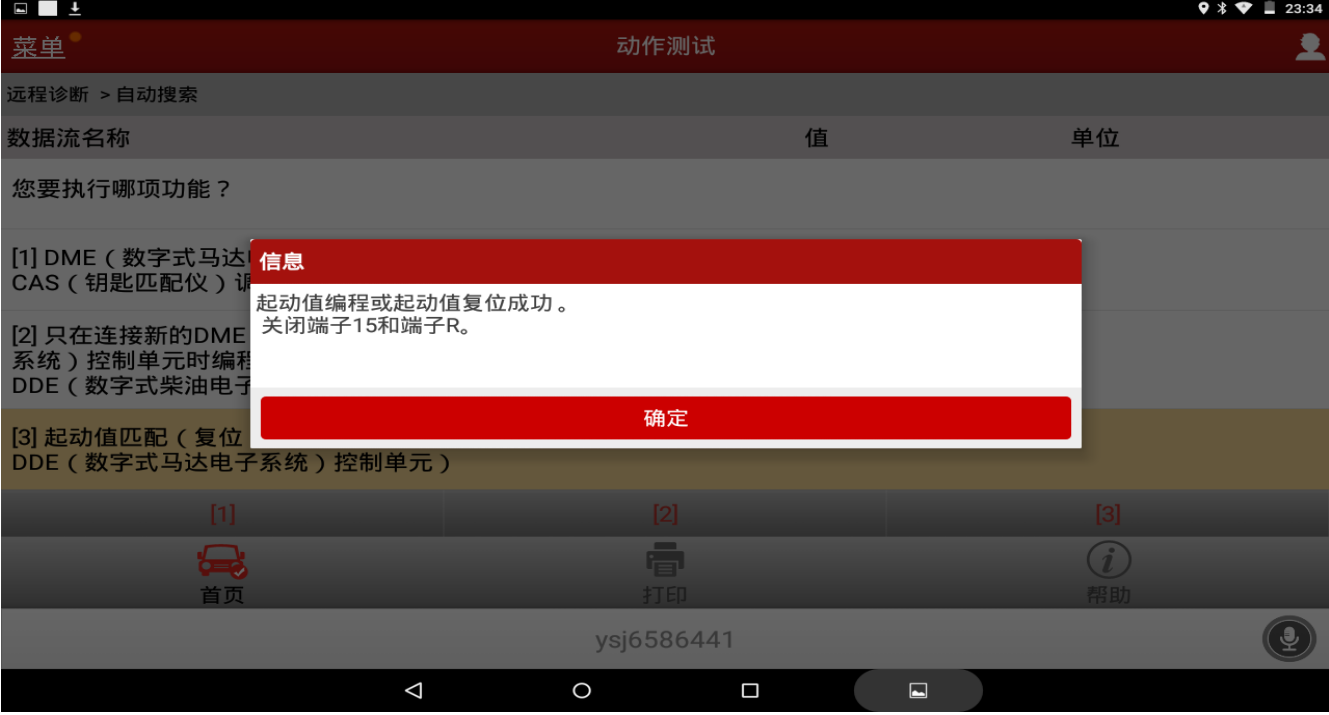

图 11

### 14). 显示匹配完成, 发动机可以重新启动。点击确定, 如图 12;

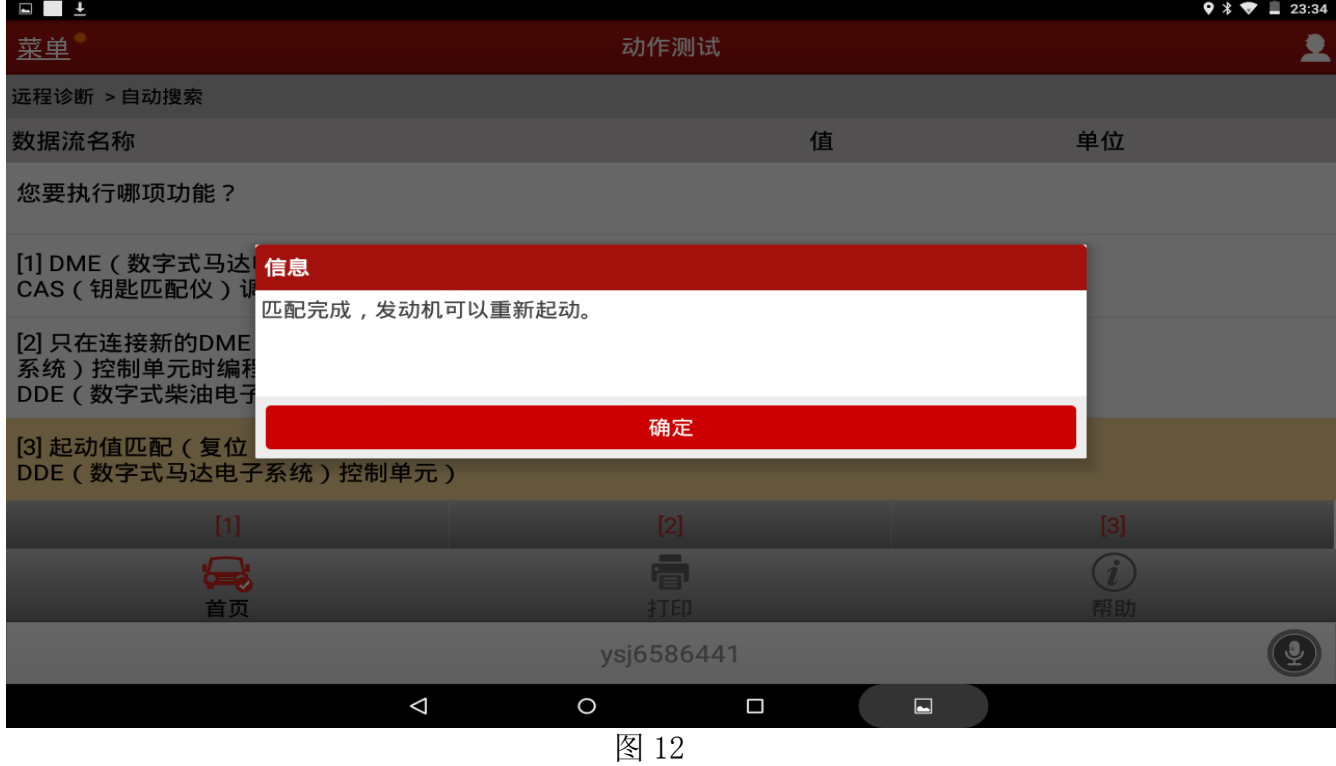

### 15).启动发动机正常,重新读取无故障码储存,"2F44 DME EWS 辨伪保护"故障码导致无法 启动故障排除。

# 声明:

该文档内容归深圳市元征科技股份有限公司版权所有,任何个人和单位不经同意不得引 用或转载。